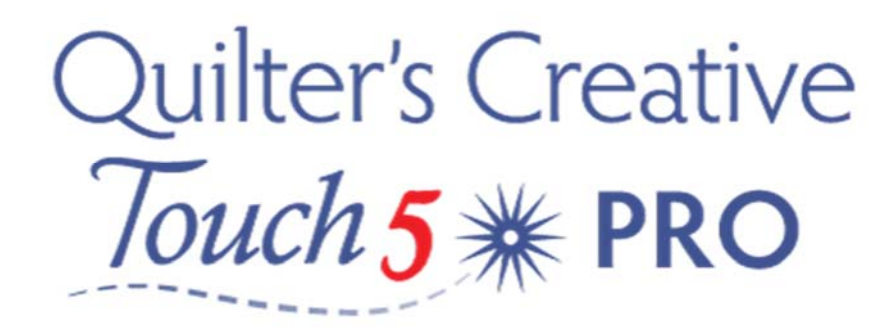

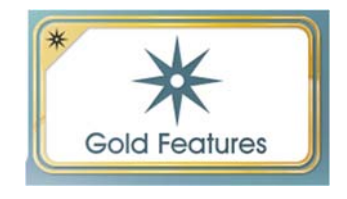

## Fabric Compensation

Fabric Compensation is a great tool that can be used in many modes including Select and Sew, Pantograph, Borders and Corners and even sashings. We all load those lovely quilts that are square around the edges but have wonky seams within the quilt. Fabric Compensation allows us to make adjustments allowing for the fact that our placement lines often do not follow a straight line.

Begin by selecting your Block, Panto or Border.

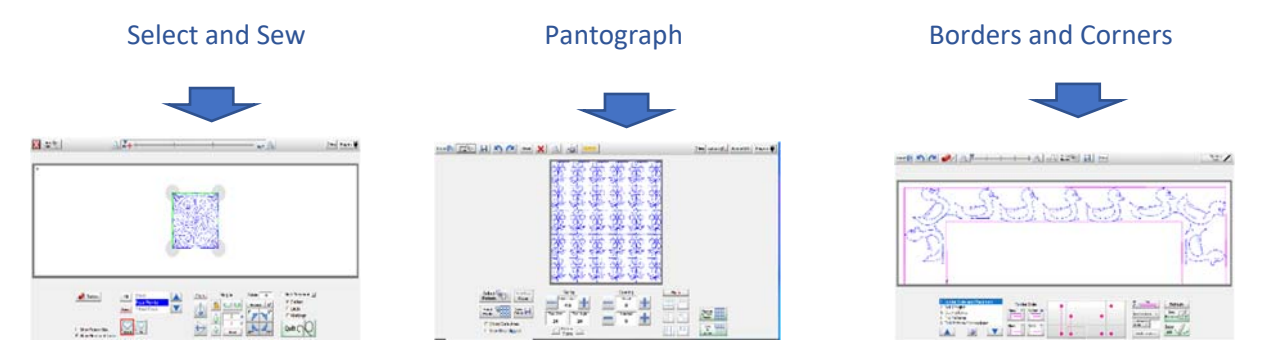

Once you are happy with your pattern design, proceed to the Sew screen. Your screen should look like one of the below examples.

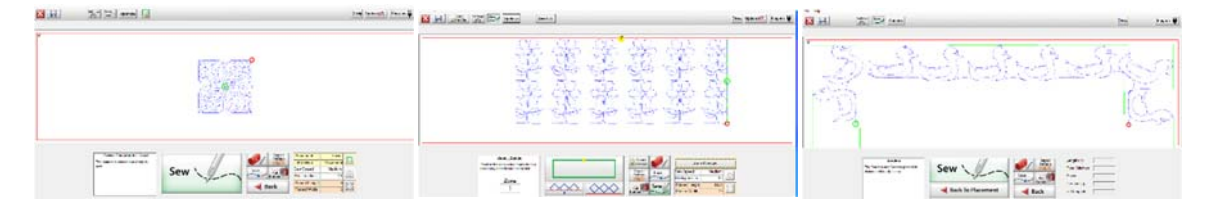

We are now ready to begin Fabric compensation. The following instructions apply for all the modes shown above.

On the top toolbar, select Plug ins. A window will open with the following options.

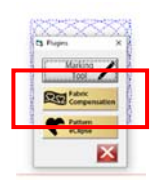

Tap on the Fabric Compensation Icon

A new screen will appear, this is the Fabric Compensation screen. You will see your selected design surrounded by a green box. In the case of the Panto and Select and Sew, the green lines will be around the edges of the areas you are able to adjust using Fabric Compensation. For Borders and Corners, the green lines will be around the outside and inside boundaries of your border. One of these lines will be black. This line is the "active" line and this is the one you will be working on. See Fig 1 below.

Following the active line, move your machine carriage along the line you are adjusting, positioning your machine needle directly above where you would like the new line to be. Use the green + button to mark a point on your quilt where you wish the edge of the placement to be. Continue adding points along the line until you are happy that you have moved the line to the new location.

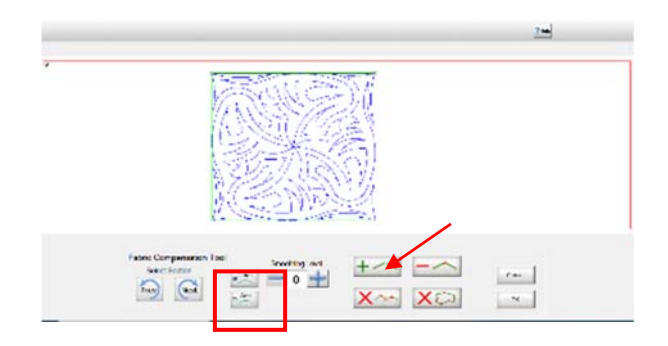

## Fig 1

If you need to remove a point, use the Red X located below the + button. Once you are happy with the new placement of the first line, tap the Next button located under the heading ‐Select Section. This will move the "active" line to the next section. Repeat this procedure until you are happy that the design is now accurately placed. See Fig 2 below.

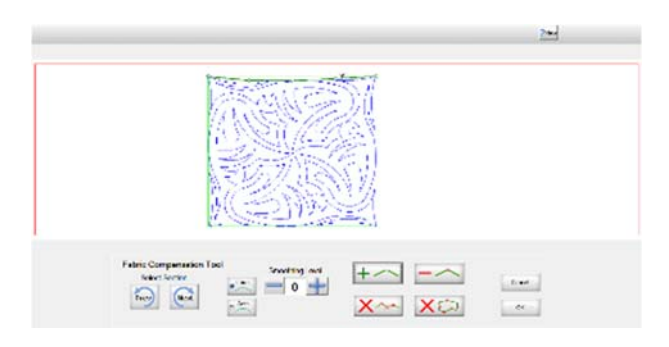

## Fig 2

Tap OK to return to the sew screen.

You are now ready to continue sewing as usual.

Lizzy Allen 2020 © Thimble & thread Quilting All Rights Reserved Page 2